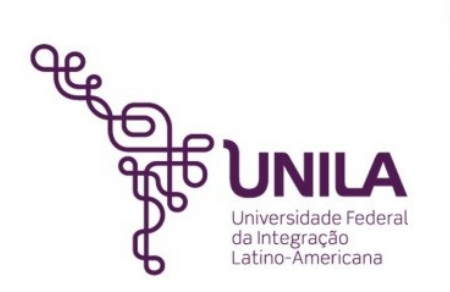

## **SIPAC**

### **PROCEDIMENTO ADMINISTRATIVO**

**05.2015**

# **REQUISITAR MATERIAIS NO ALMOXARIFADO**

**Foz do Iguaçu 2015**

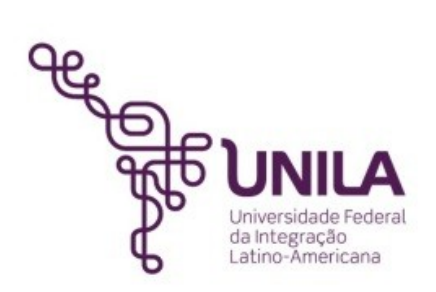

#### **PROCEDIMENTO ADMINISTRATIVO 05.2015 REQUISITAR MATERIAIS NO ALMOXARIFADO**

**Coordenadoria de Infraestrutura - COINFRA** Edson Carlos Thomas

> **Equipe de Elaboração:** Adriano José da Silva

#### **SIPAC**

#### PROCEDIMENTO ADMINISTRATIVO 05.2015 REQUISITAR MATERIAIS NO ALMOXARIFADO

Antes de iniciar os procedimentos verifique se a unidade do usuário selecionada é a mesma do **autorizador** (Pró-Reitoria, Secretaria, Instituto, ou outro).

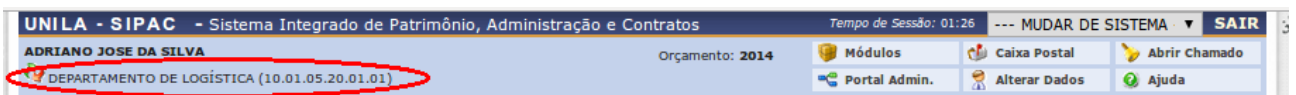

Caso não seja, clique no ícone de e altere a unidade, conforme ilustrado na imagem abaixo. Nesta tela, o sistema lista todas as unidades nas quais o usuário tem acesso. Para realizar os procedimentos de requisição de materiais, selecione a **unidade de lotação do autorizador**, que geralmente é uma Pró-reitoria, Secretaria, Instituto ou outro equivalente.

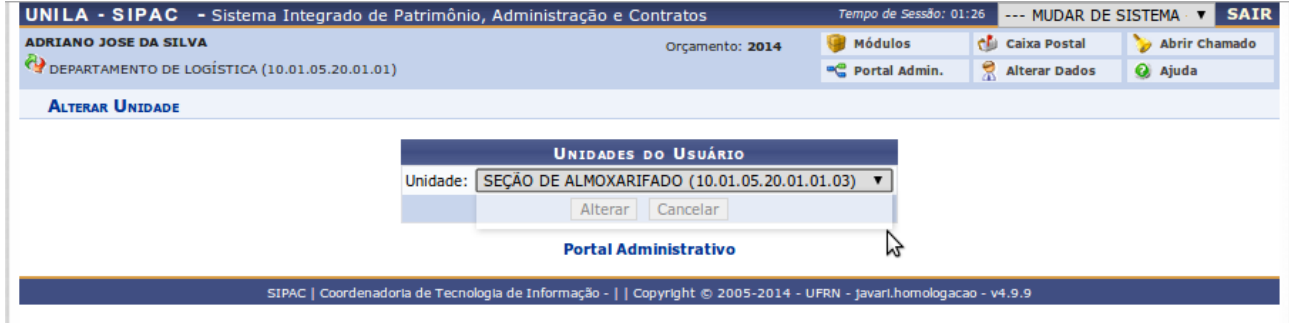

Ao entrar no Portal Administrativo, você irá deparar-se com uma tela contendo um menu superior, que contém algumas opções, que agrupam várias funcionalidades correspondentes a cada um dos módulos do sistema SIPAC, bem como acesso ao PORTAL ADMINISTRATIVO.

A tela a seguir exibe a tela inicial do Portal Administrativo com as opções relacionadas ao módulo de Requisições de Materiais sendo exibidas.

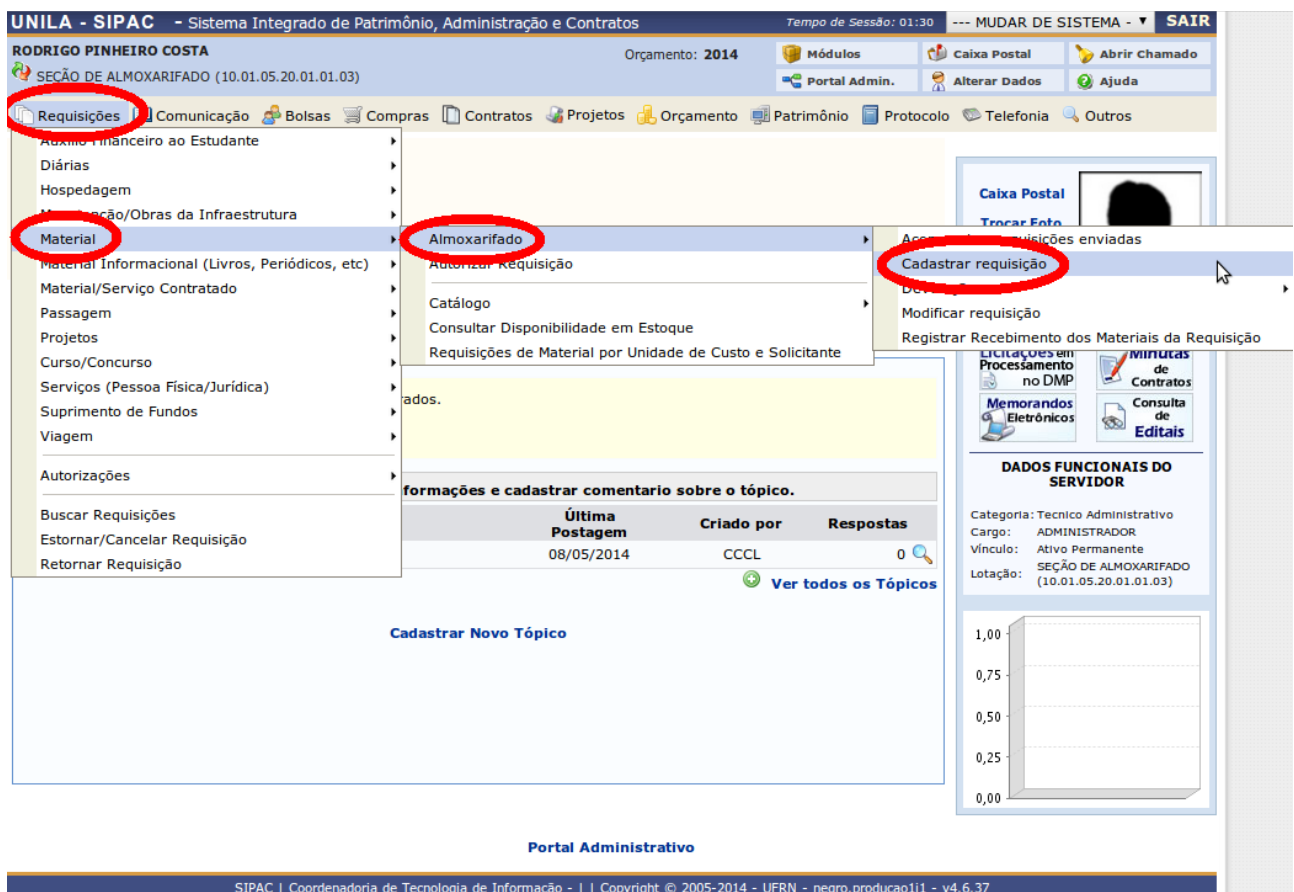

1. As funcionalidades do módulo de Requisições Materiais estão organizadas por assunto: Almoxarifado, Compra, Catálogo e outras.

2. Dentro das abas é possível visualizar as funcionalidades. Este manual se concentrá, nas funcionalidades disponibilizadas pelo sub-menu Almoxarifado. Essas são as abas que serão mais usadas no seu dia-a-dia.

#### **REQUISITAR MATERIAL DE CONSUMO**

Esta funcionalidade permitirá aos usuários, com permissão de requisitar material, cadastrar requisições de material a um almoxarifado. Uma requisição de material é o instrumento pelo qual é solicitado um material para o setor.

Para realizar esta operação, o usuário deverá acessar o *SIPAC → Módulos → Portal Administrativo → Requisições → Material → Almoxarifado → Cadastrar Requisição.* 

O sistema exibirá a tela abaixo:

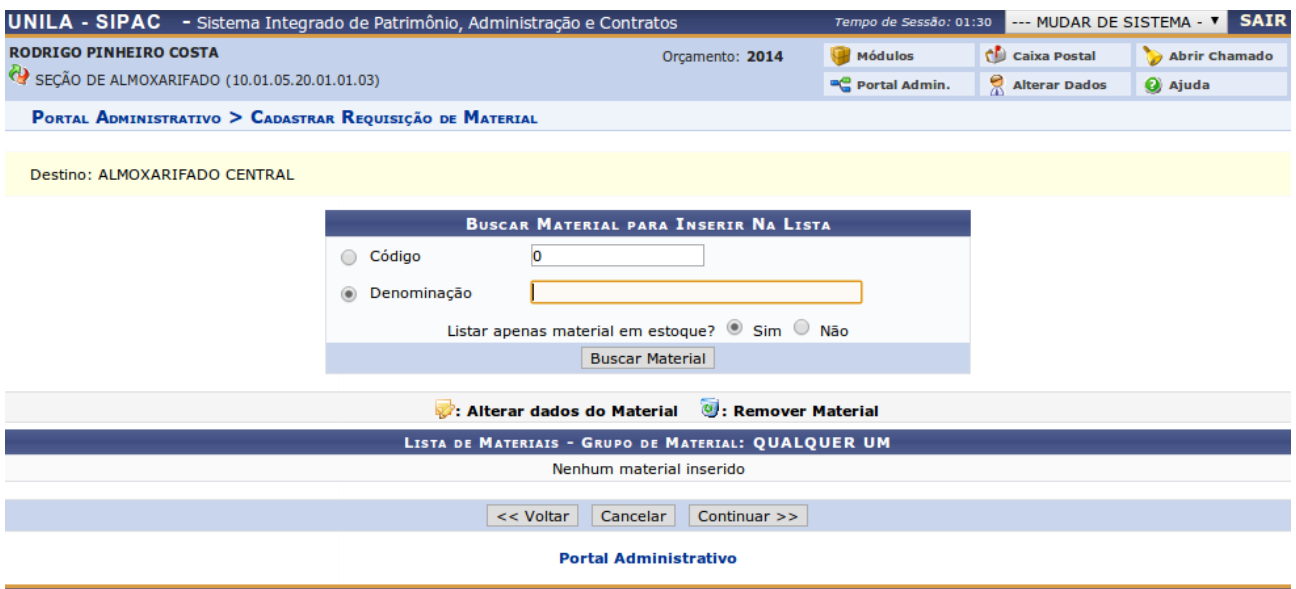

SIPAC | Coordenadoria de Tecnologia de Informação - | | Copyright © 2005-2014 - UFRN - negro.producao1i1 - v4.6.37

Para realizar a busca de material, o usuário deverá inserir o *Código<sup>1</sup>* ou fornecer sua *Denominação².* Escolha *Sim* ou *Não* para *Listar apenas material em estoque?*. Clique em *Buscar Material* para dar prosseguimento à operação.

Exemplificaremos a operação buscando pela Denominação "Envelope Pardo" e *Listar apenas material em estoque*? "*Sim*". A seguinte tela será apresentada:

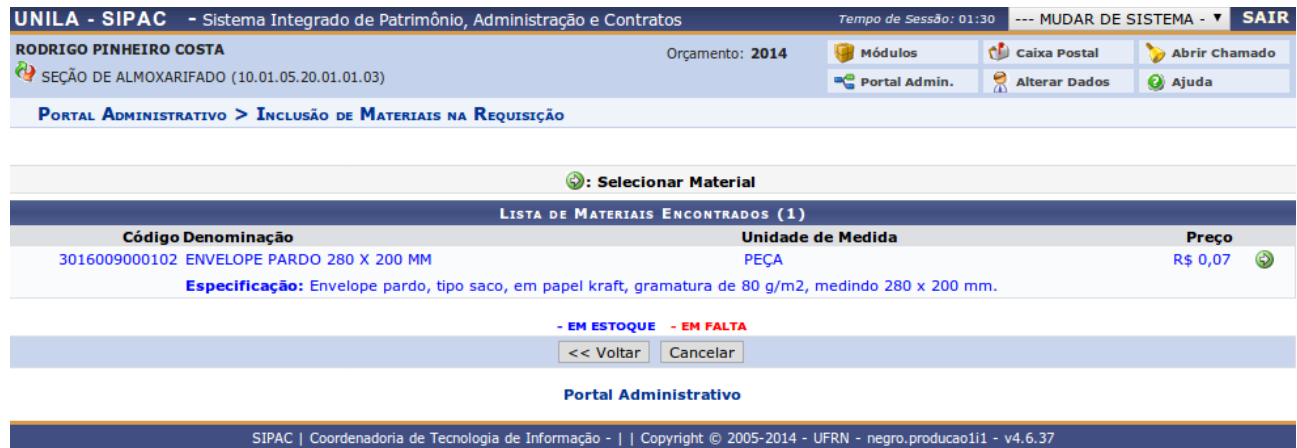

Clique no ícone para selecionar o material que desejar. Exemplificaremos a operação clicando na *Denominação "ENVELOPE PARDO 280 X 200 MM"*. O sistema exibirá a seguinte tela:

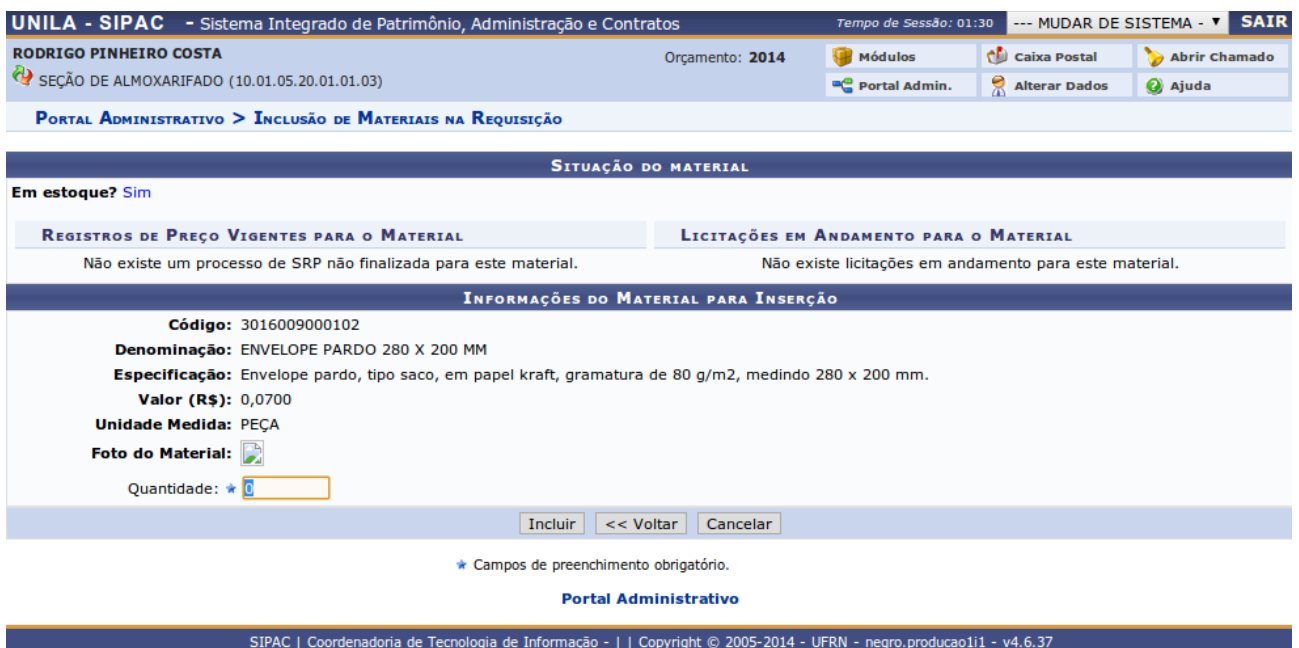

Forneça a *Quantidade* do material (**observar a unidade de medida**) e clique em *Incluir* para prosseguir com a operação. O sistema recarregará a tela de busca da seguinte maneira:

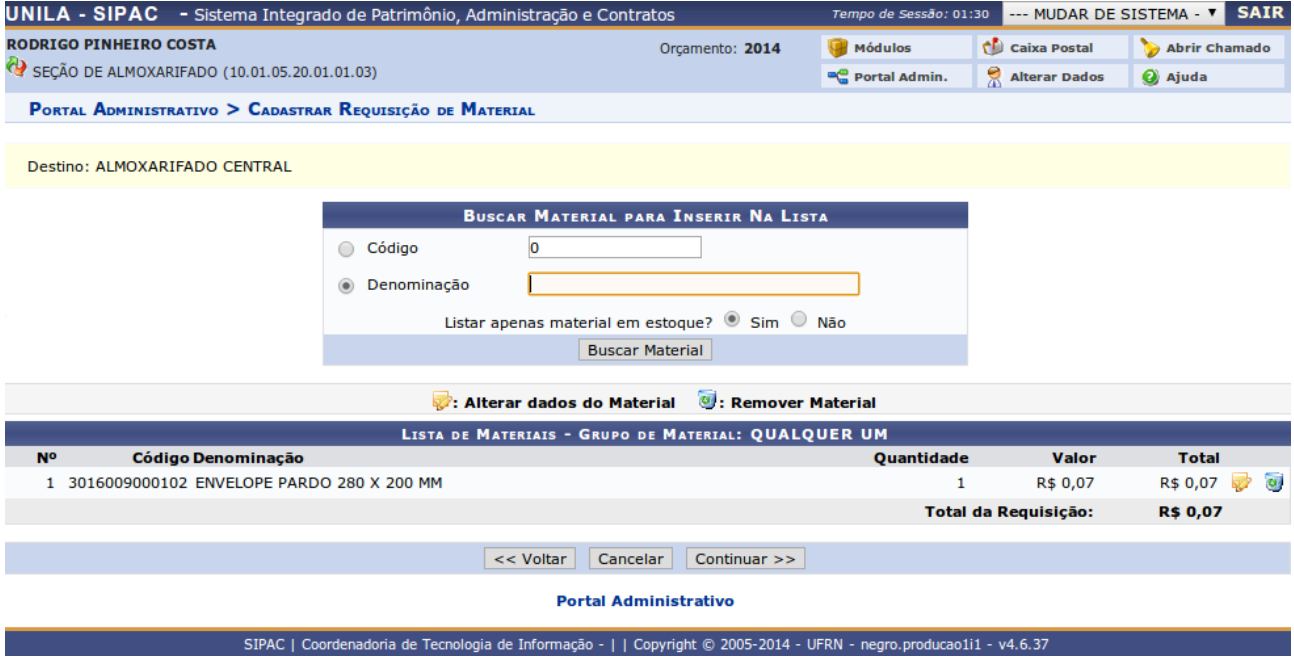

Para alterar a *Quantidade* do material selecionado, clique no ícone **O** sistema liberará o espaço *Quantidade* para alteração na própria tela. Clique no mesmo ícone para confirmar a operação.

Caso deseje remover o material, clique no ícone . A seguinte caixa de diálogo será apresentada:

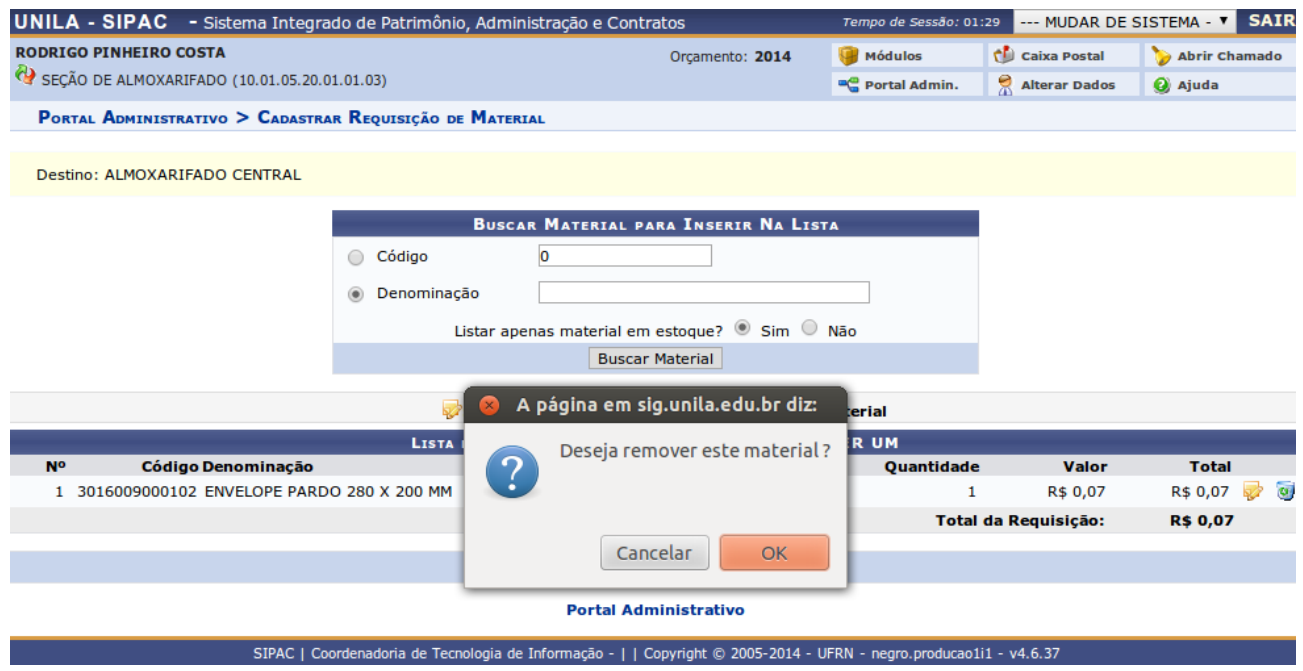

Confirme a operação clicando em **OK.** 

Caso o pedido esteja pronto e queira dar prosseguimento à operação, clique em *Continuar.* O sistema exibirá a seguinte tela:

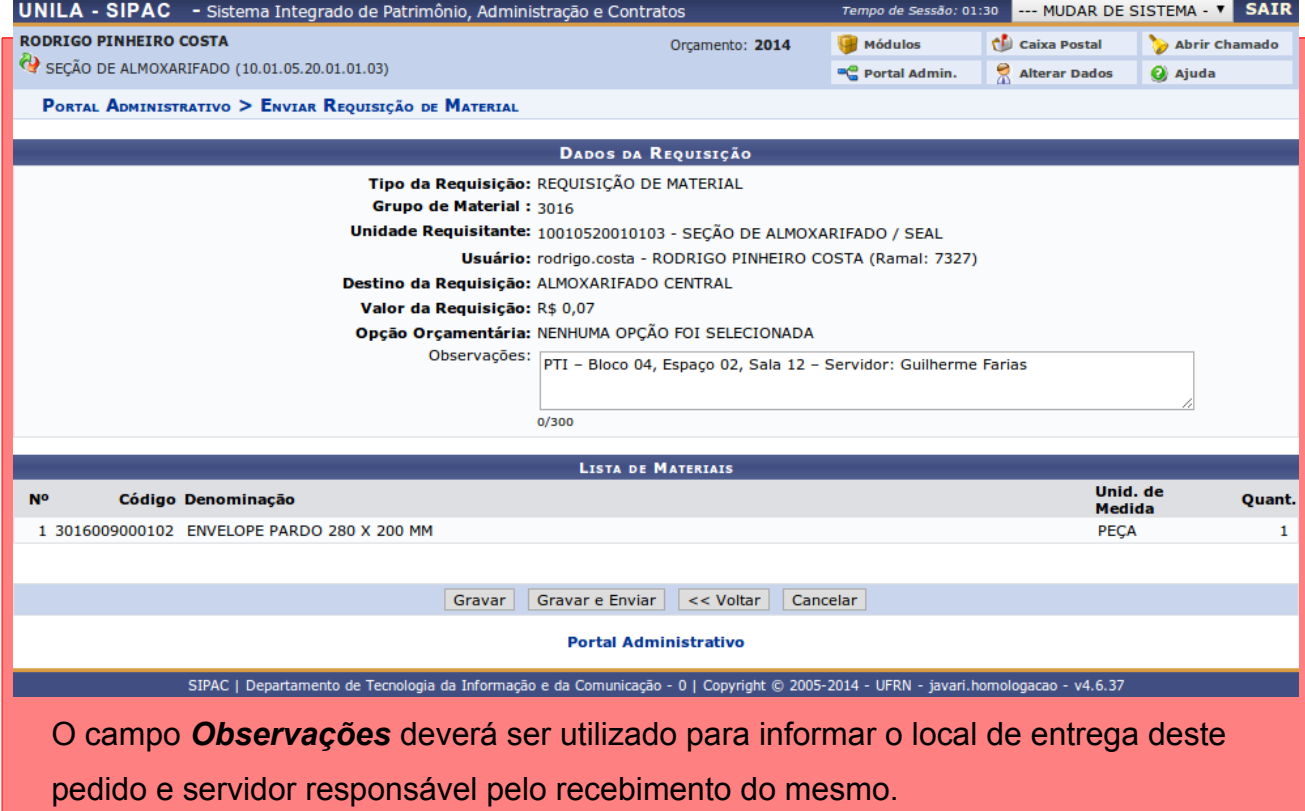

Exemplos:

\* PTI – Bloco 04, Espaço 02, Sala 12 – Servidor: Guilherme Farias

\* Vila A – Sala 304 – Servidor: Pedro Augusto

\* Centro – Prograd – Servidor: Maria da Cunha

\* Almada – 1 Andar, IMEA – Servidor: Cristina Souza

Neste ponto, o requisitor possui quatro opções. *Gravar, Gravar e Enviar, <<Voltar* ou *Cancelar*

\* **Cancelar** – Nesta opção, o requisitor tem a opção de cancelar todo o pedido e perder os dados cadastrados desta requisição específica

\* **<< Voltar** – Nesta opção, o requisitor volta a tela de busca de material e pode acrescentar e/ou remover itens da requisição em que se está trabalhando.

\* **Gravar e Enviar** – Nesta opção, o requisitor concluiu o pedido do mês e envia diretamente para autorização.

\* **Gravar** – Nesta opção, o requisitor grava seu pedido sem enviá-lo ao autorizador. Esta opção deve ser utilizada quando o requisitor recebe pedidos de vários servidores de sua unidade e a requisição ainda não está completa para envio ao autorizador.

A qualquer momento, pode-se modificar, consultar e/ou enviar uma requisição que foi apenas gravada. Para realizar esta operação, o usuário deverá acessar o *SIPAC → Módulos → Portal Administrativo → Requisições → Material → Almoxarifado → Modificar Requisição.* 

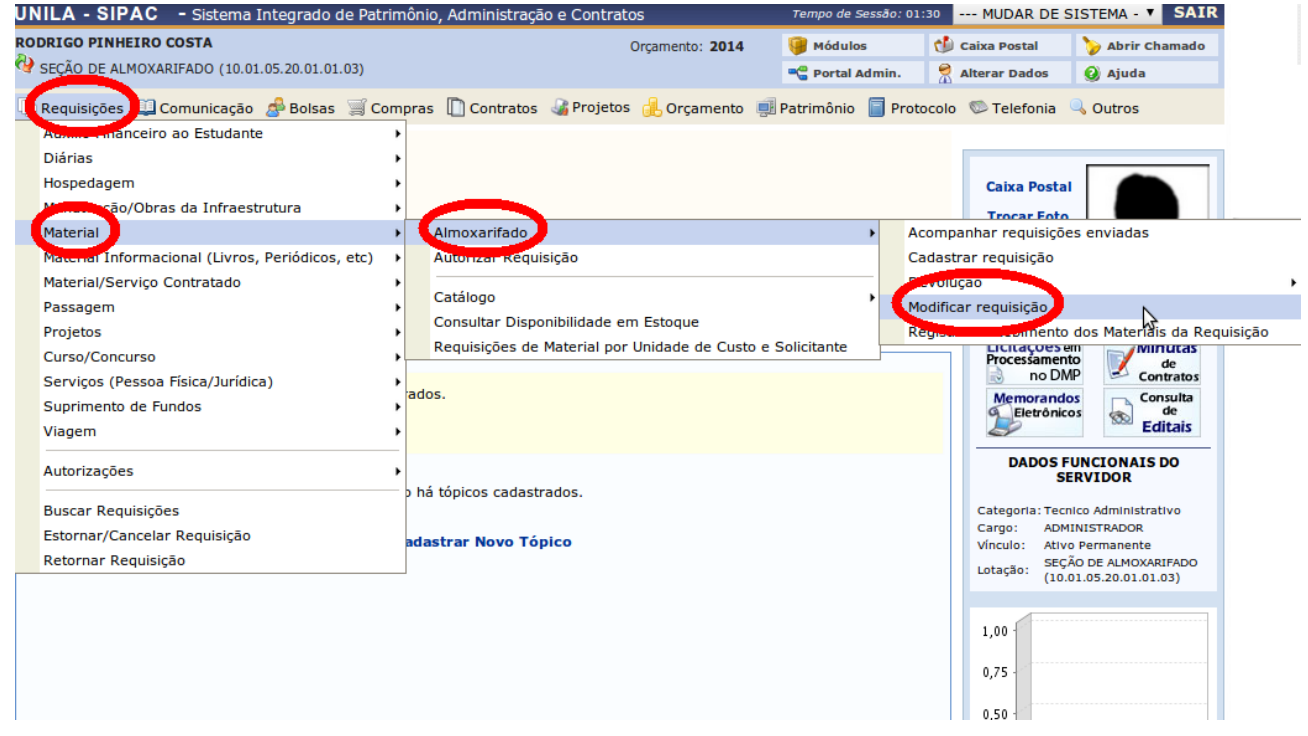

#### O sistema exibirá a tela abaixo:

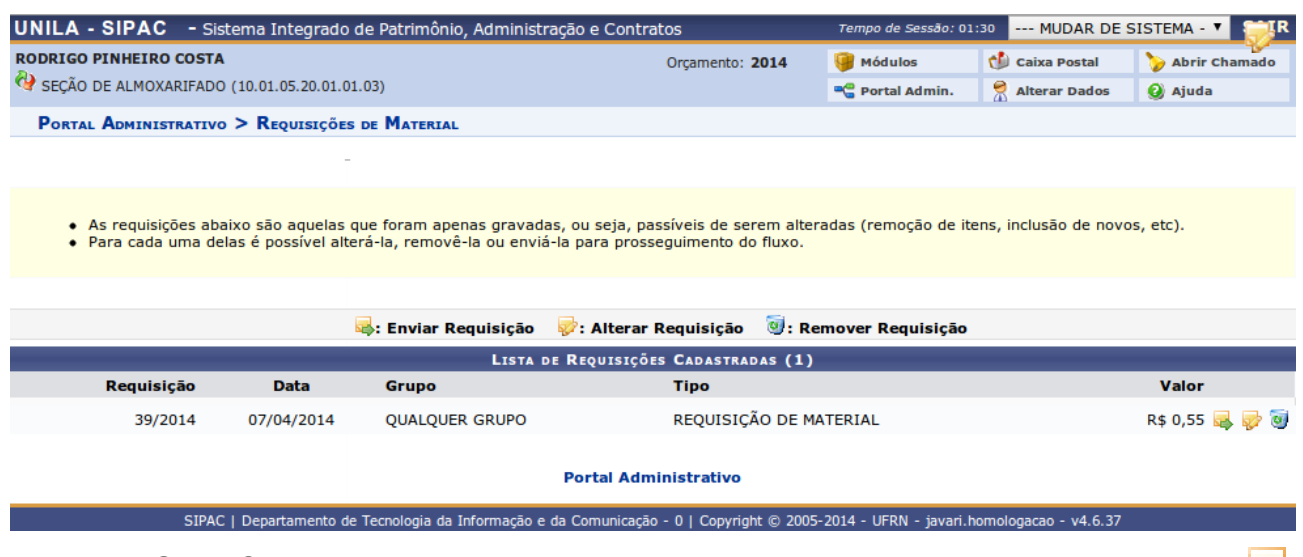

Para **MODIFICAR** o pedido antes de enviá-lo ao autorizador, deverá clicar no ícone

**SES** 

Para **ENVIAR** o pedido ao autorizador, deverá clicar no ícone

Para **DELETAR** o pedido sem enviá-lo, deverá clicar no ícone

Ao clicar no ícone para modificar a requisição, o sistema exibirá a tela abaixo:

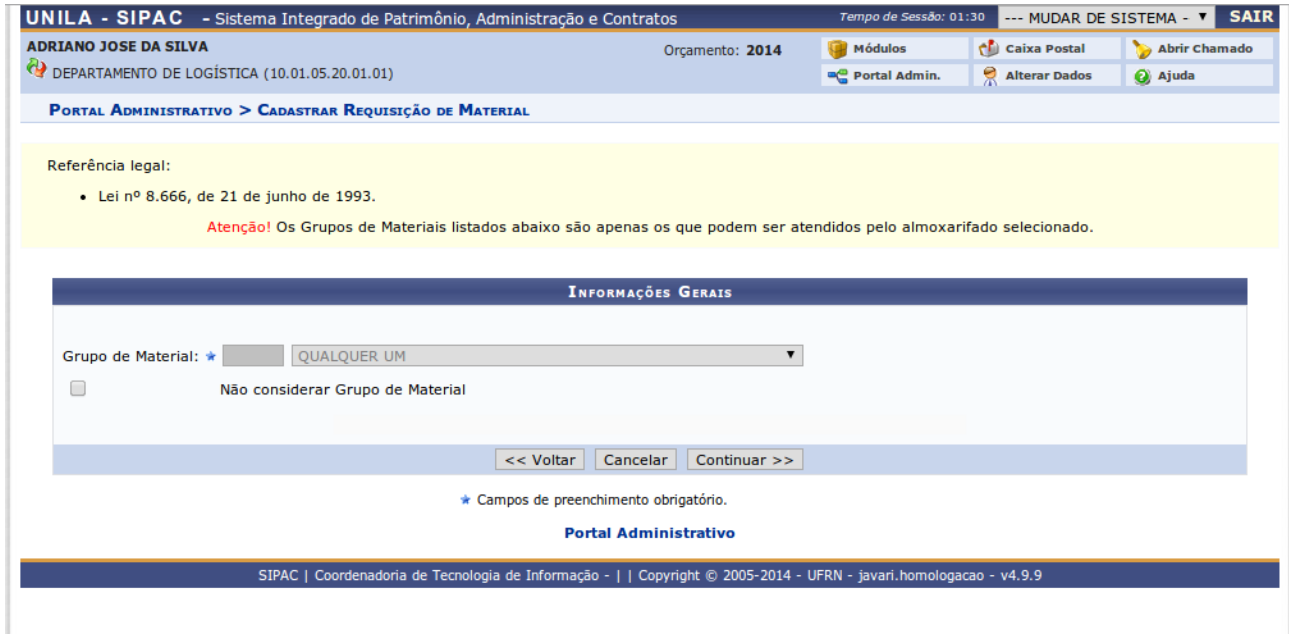

Apenas clique em *Continuar >>* e será exibida a tela abaixo:

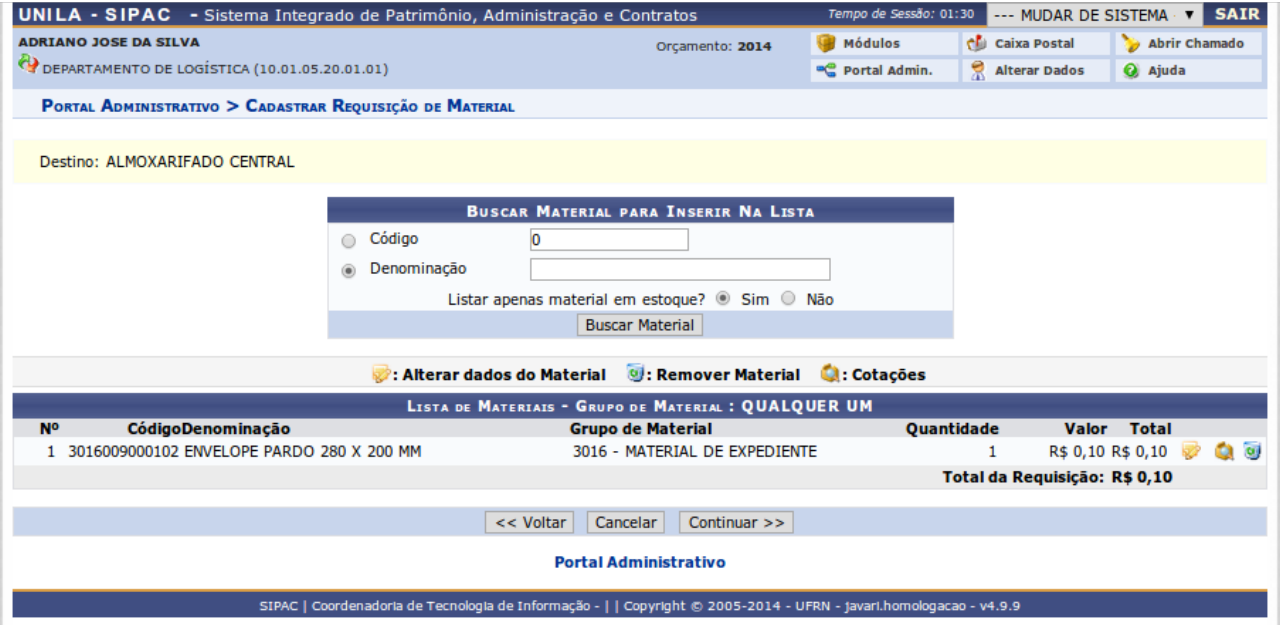

A partir desta tela, a requisição segue os procedimentos anteriormente detalhados.